## **MYSAVVASTraining**

## Accessing Transferred Students' Data

We have recently added a new feature to the Realize platform that enables you to review assignments including scores for students who transfer to your class from another teacher or school within your district by following the below instructions.

- From the **Classes** page, select the class containing the student that was recently transferred to your class.
- Next click on **Assignments by Students** within the Assignment tab, and then select the name of the student within the listing.
- Next, click on the **Transferred** tab located in the upper right portion of the screen.
- You can review all submitted assignments from the transferred student's previous class using the left panel navigation options the exact same way as you would review any other student assignments within Savvas Realize.

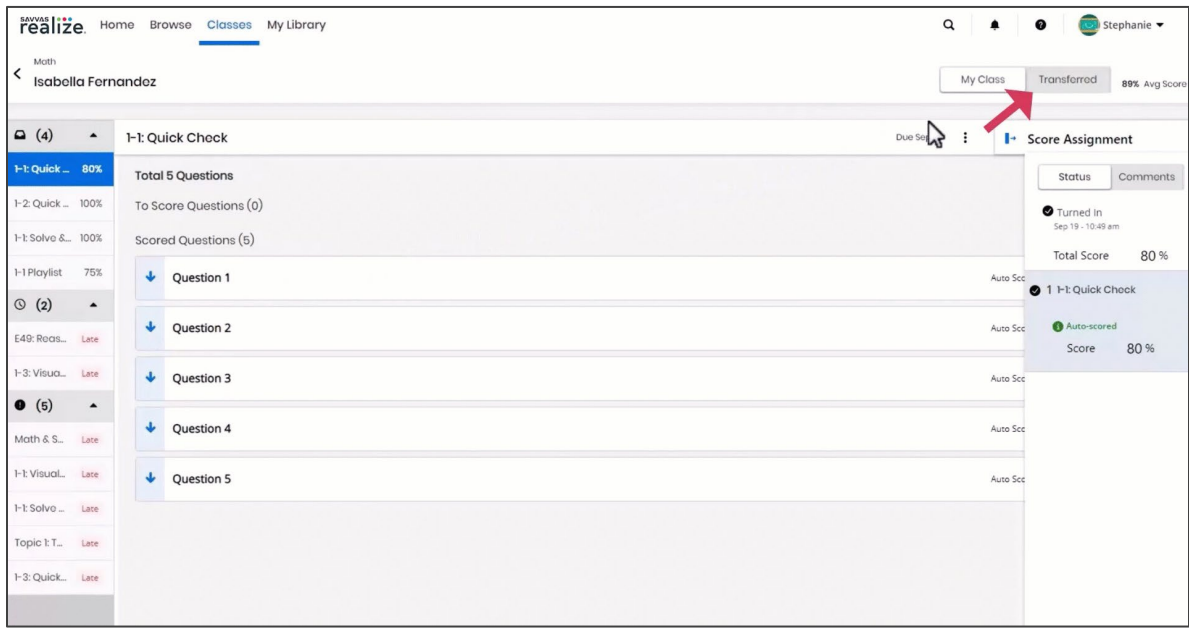

Copyright © 2023 Savvas Learning Company LLC. All Rights Reserved.

Savvas® and Savvas Learning Company® are the registered trademarks of Savvas Learning Company LLC in the US and in other countries.